# **DISCHARGER'S GUIDE TO THE STORM WATER MULTIPLE APPLICATION AND REPORT TRACKING SYSTEM (SMARTS) DATABASE**

# **ORGANIZATION CHANGE OF INFORMATION CHANGE OF ADDRESS**

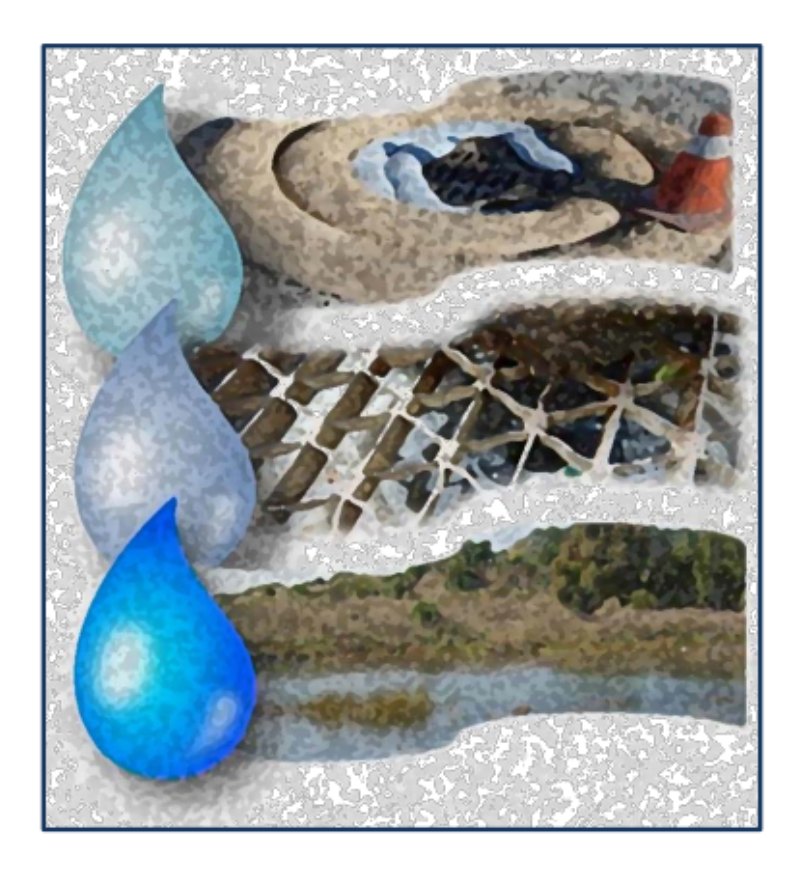

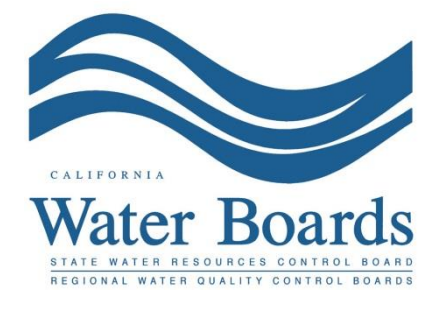

**Last Revised: February 2024**

# **SMARTS Organization Change of Information (Part 1):**

The Organization Change of Information (COI) is used to update information such as organization name or address. An Organization COI action may be created by any user but must be certified and submitted by either a Legally Responsible Person (LRP) or Duly Authorized Representative (DAR) with their eAuthorization form on file.

The Stormwater General Permits do not allow a transfer of permit coverage to a new owner/operator. Organization COIs submitted requesting a transfer of ownership are denied. An indicator the State Water Board uses to determine a change of owner/operator is the Federal Tax ID. A change of owner/operator requires a Notice of Termination, and the new entity is required to file for new permit coverage.

# 1. Log into [SMARTS](https://smarts.waterboards.ca.gov/) [\(https://smarts.waterboards.ca.gov](https://smarts.waterboards.ca.gov/))

Browser Requirements: SMARTS best works with Google Chrome or Microsoft Edge. Use of other browsers may cause unexpected errors.

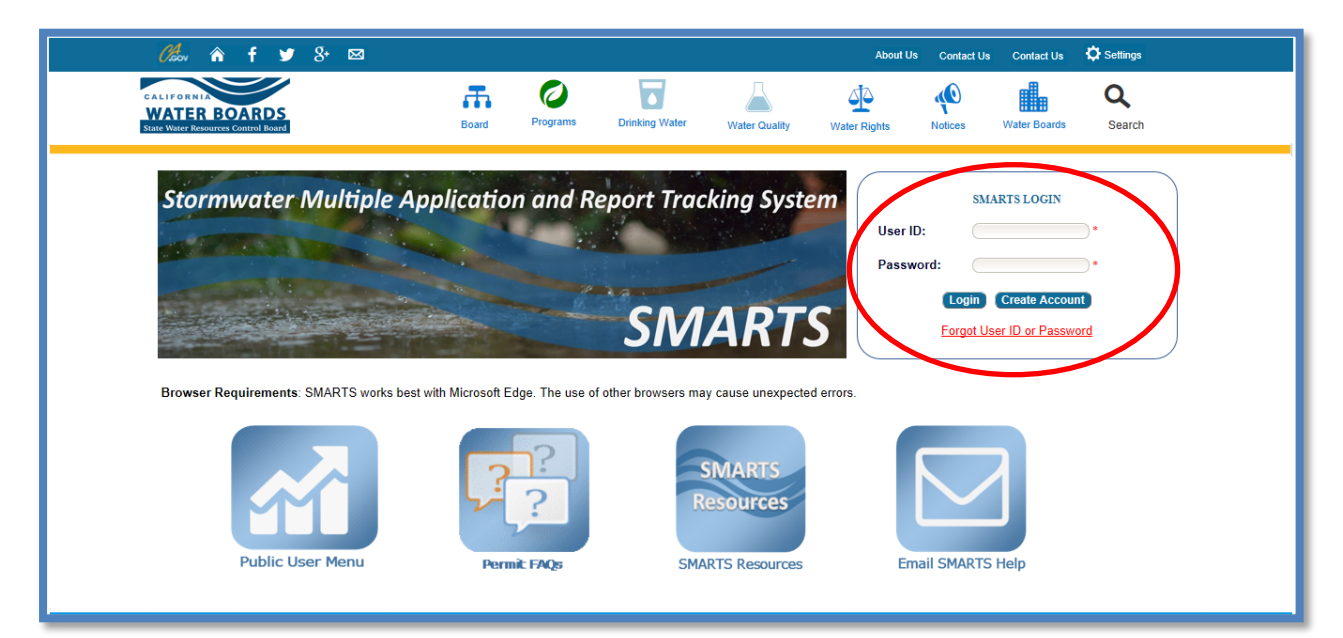

2. From the main menu, select "Account Management".

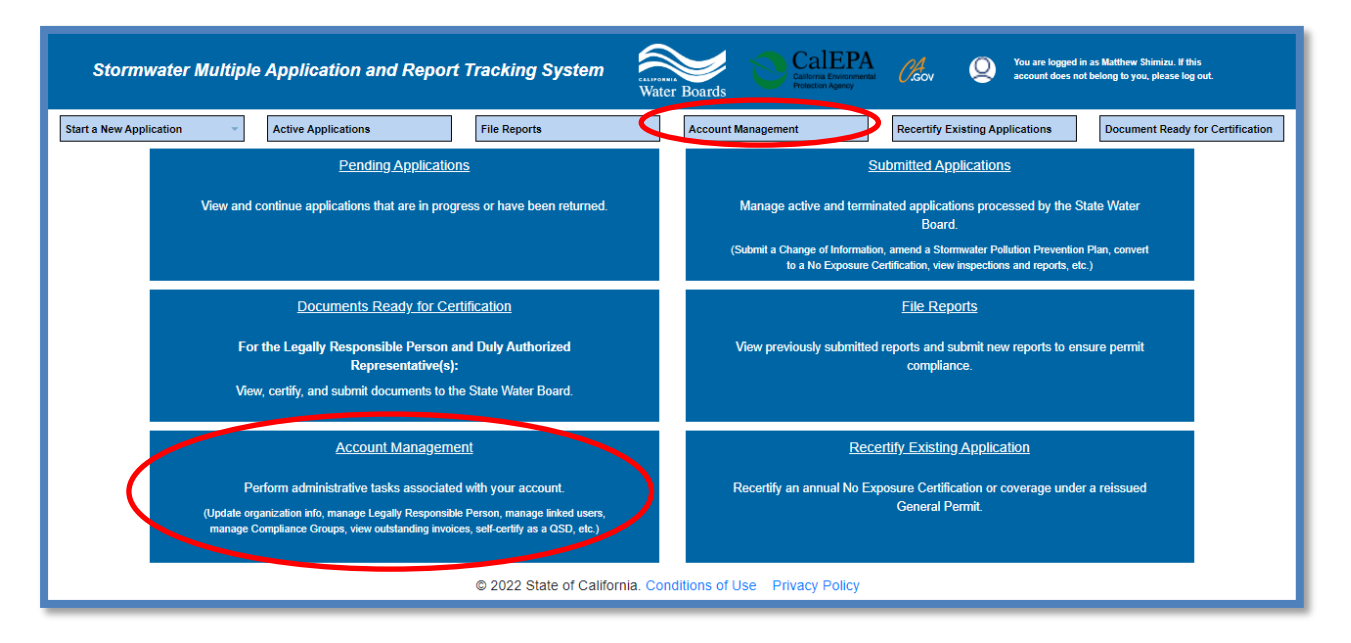

3. Select "Update Organization Name/Address".

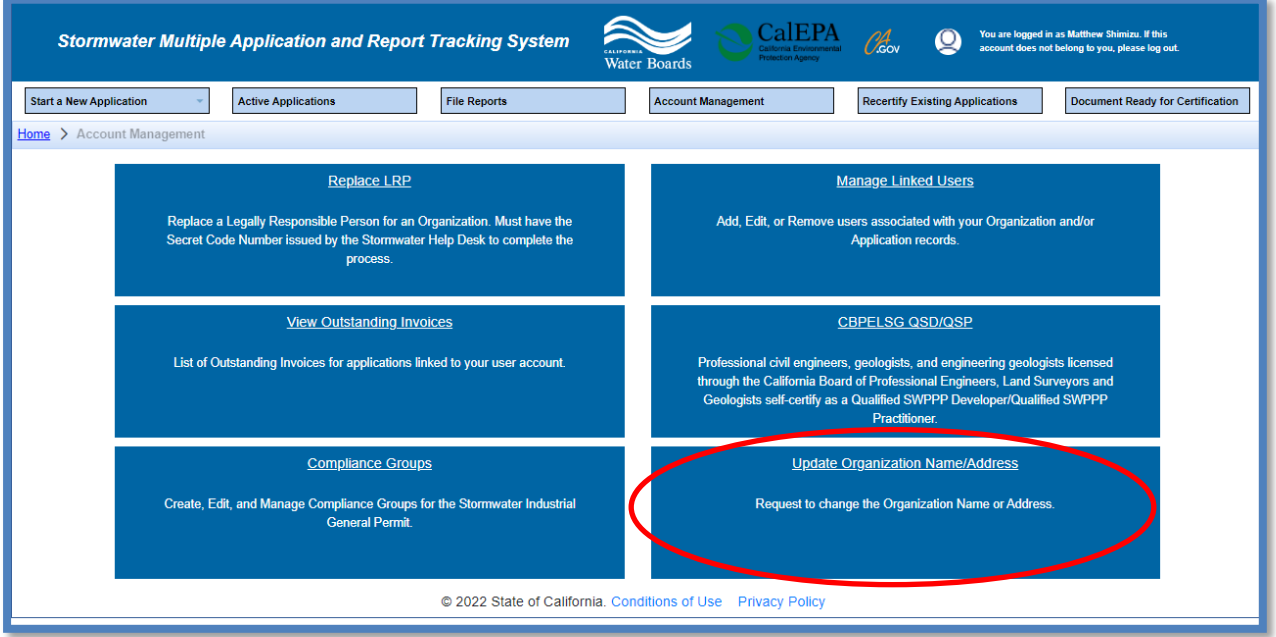

4. Identify the Associated Organization to start the COI and select "Edit Organization".

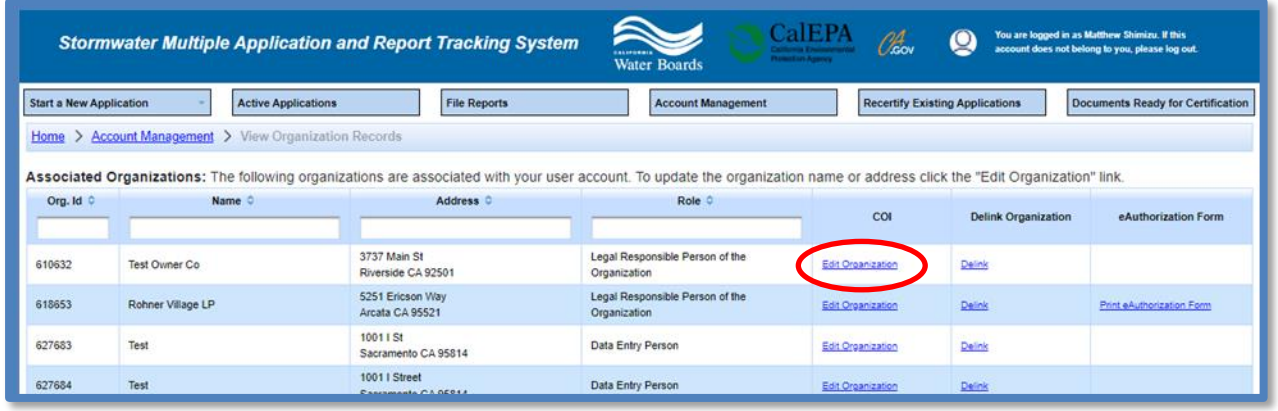

5. COI Form

Enter the new information in the "Revised Values" field(s) and enter a reason for the change. If the billing address also requires an update to match the new address, check the box to "Apply to Billing Address". When complete, select "Save & Continue".

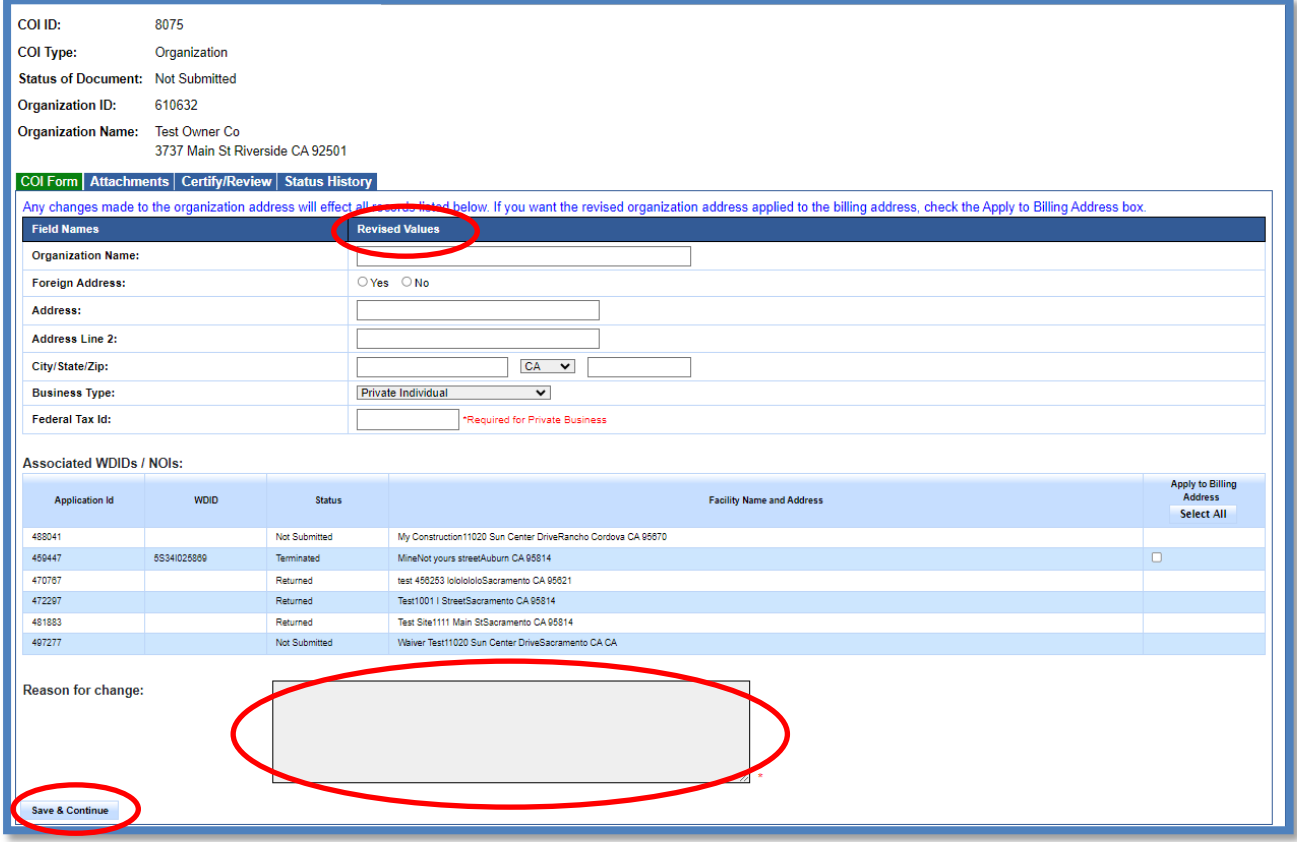

#### 6. Attachments

Upload applicable documentation on the "Attachments" tab and click "Next".

**Note:** The maximum file size is 100MB and the file name cannot be longer than 30 characters and does not contain any special characters or symbols.

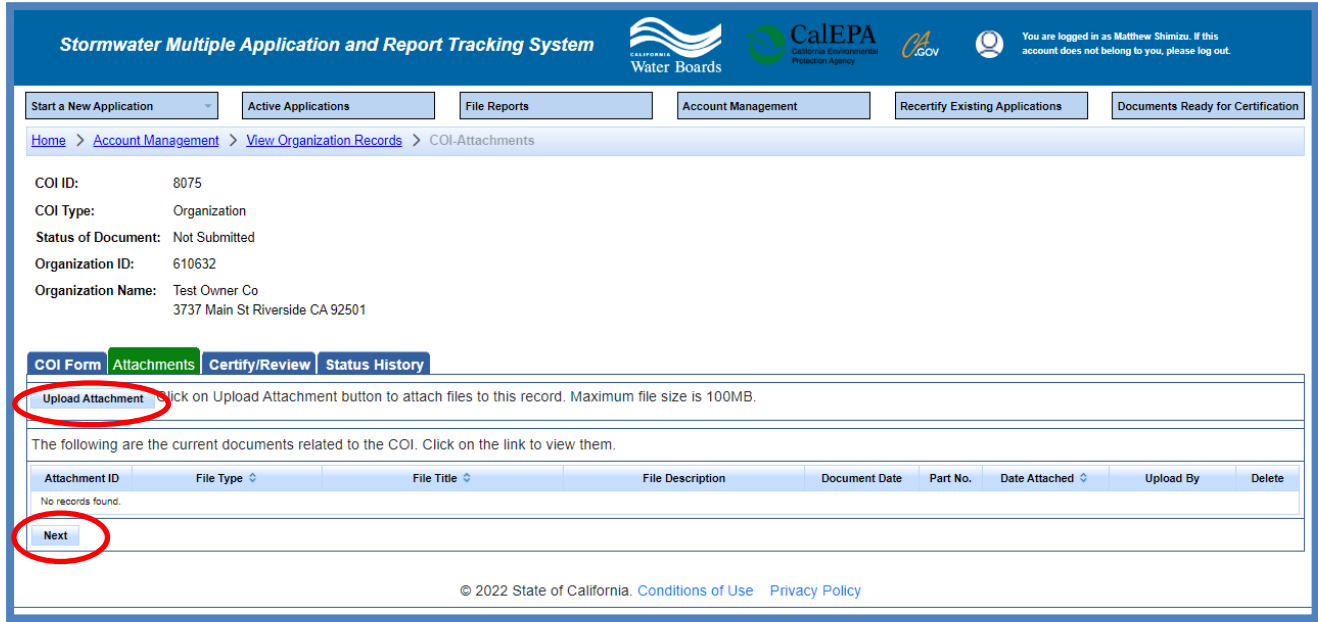

# 7. Certify/Review

Select "Perform Completion Check" to verify all required fields are filled out.

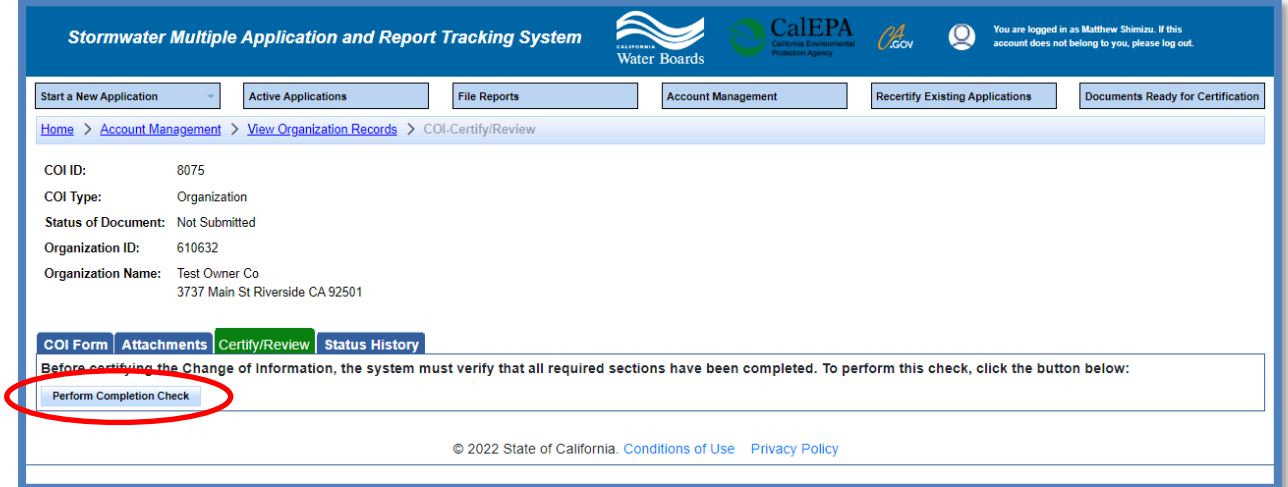

#### **LRP or DAR Certification**

If the completion check is successful, the LRP or DAR certifies and submits the COI. Select both check boxes next to each certification statement, answer the security question, enter the password, and select "Certify COI".

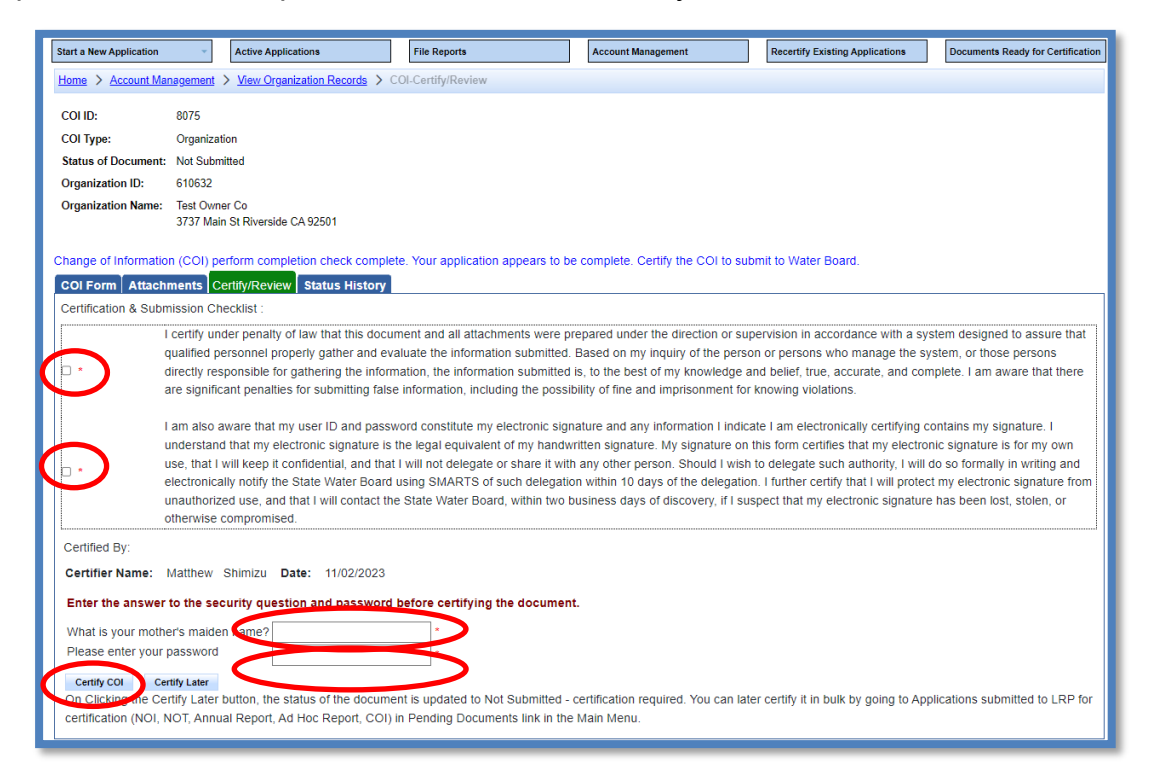

8. A confirmation screen verifies the submission of the Organization COI in SMARTS.

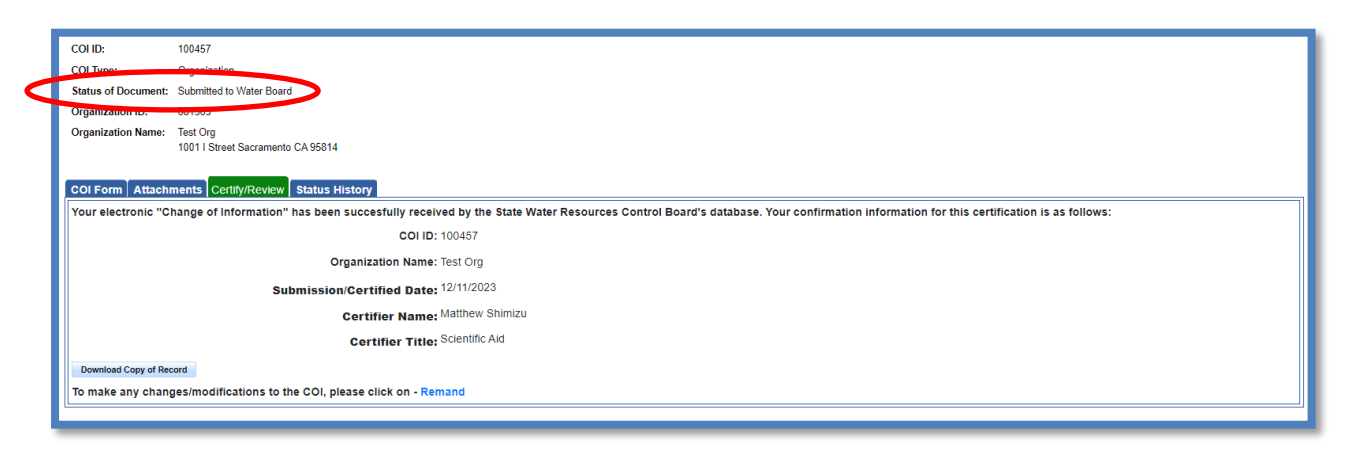

## 9. Remand

If an Organization COI was submitted in error, the LRP or DAR may "Remand" the COI to enter or upload any new information. Click the "Remand" link to change status back to "Not Submitted".

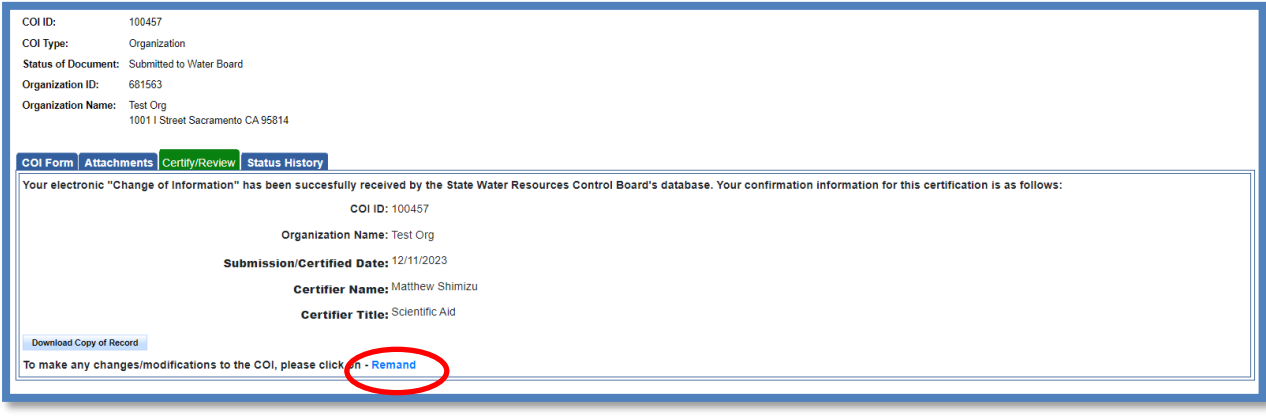